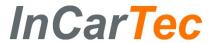

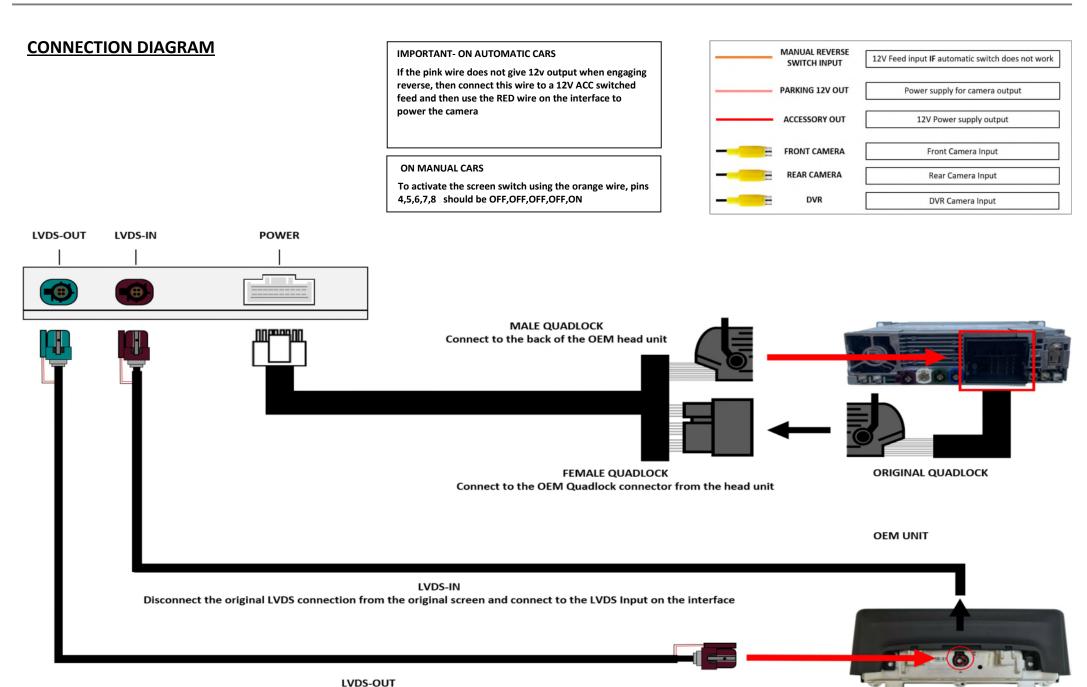

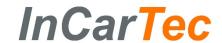

## **DIP SWITCH SETTINGS**

Please disconnect & reconnect interface power after changing any DIP setting

| Car Model                                            | No.1   | No.2   | No.3   |
|------------------------------------------------------|--------|--------|--------|
| 2015-2016 6.5 inch NBT                               | OFF(▲) | OFF(▲) | OFF(▲) |
| 2013-2014 6.5 inch NBT                               | ON (▼) | OFF(▲) | OFF(▲) |
| 2017 1 series                                        | OFF(▲) | ON(▼)  | ON(▼)  |
| 2013-2016 MINI 6.5 inch                              | ON(▼)  | ON(▼)  | ON(▼)  |
| 2013-2016 8.8 inch/10.2 inch without OEM rear camera | OFF(▲) | OFF(▲) | ON(▼)  |
| 2013-2016 8.8 inch/10.2 inch with OEM rear camera    | ON(▼)  | OFF(▲) | ON(▼)  |

| PIN | ON (▼)                     | OFF(A)                    |  |
|-----|----------------------------|---------------------------|--|
| 4   | Turn off PDC car image     | Turn on PDC car image     |  |
| 5   | Turn off dynamic guideline | Turn on dynamic guideline |  |
| 6   | DVR Input On               | DVR Input Off             |  |
| 7   | Turn on front view         | Turn off front view       |  |
| 8   |                            | -                         |  |

# 4-8 Switch Setting summary

| Mode                                | 4      | 5      | 6      | 7      | 8      |
|-------------------------------------|--------|--------|--------|--------|--------|
| aftermarket camera CAN mode valid   | OFF(▲) | OFF(▲) | OFF(▲) | OFF(▲) | OFF(▲) |
| aftermarket camera CAN mode invalid | ON(▼)  | OFF(▲) | OFF(▲) | OFF(▲) | OFF(▲) |
| original camera                     | OFF(▲) | ON (▼) | OFF(▲) | OFF(▲) | ON (▼) |

<sup>\*</sup>Please note that DIP Switch 5 and DIP Switch 8 put ON (▼) with OEM rear camera

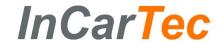

## **INSTALLATION GUIDE**

Please ensure the car is switched off to avoid damaging the interface/vehicle

## **STEP ONE**

Using a panel tool or similar, carefully prize up the air conditioning panel in the highlighted positions.

**Please note**: If there are screws on the side panel, please unscrew these first.

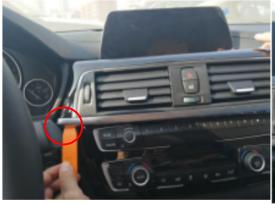

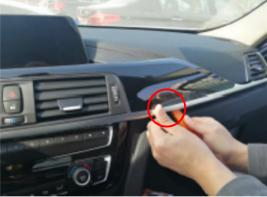

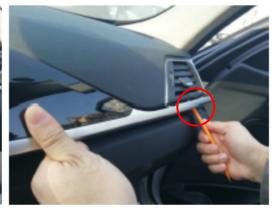

#### **STEP TWO**

Once the air conditioning has been prized up, pull out the panel cables.

Prize up the plastic panel below the air conditioning unit and remove the screws in the highlighted positions.

Pull out the remaining panel

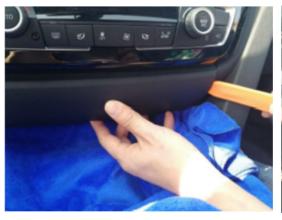

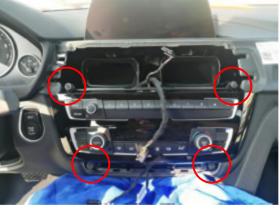

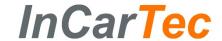

#### **STEP THREE**

Remove the screws in the highlighted positions and pull out the head unit

Please note: If the original quadlock has fibre optic cables, you will need to move these to the new quadlock connector.

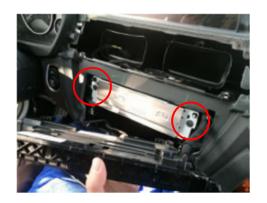

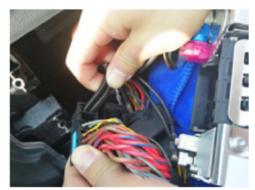

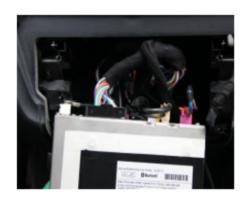

#### **STEP FOUR**

Disconnect the LVDS from the original screen and connect it to the LVDS input on the new interface.

Connect the NEW LVDS cable from the LVDS output on the interface to the LVDS connection on the Original screen (See Page one)

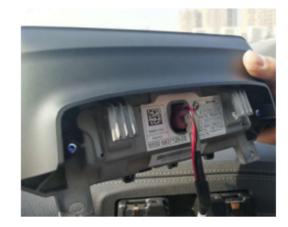

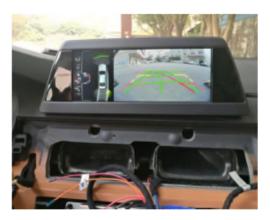

### MENU FUNCTION PRESS AND HOLD

2 seconds- see DVR camera

5 seconds- display the settings menu. This will bring up a set of icons on the left side of the screen where you can change things like camera brightness and contrast.

10 seconds- Guidelines position. You can move the position of the guidelines using the I-Drive arrows

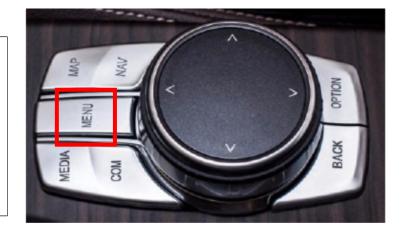